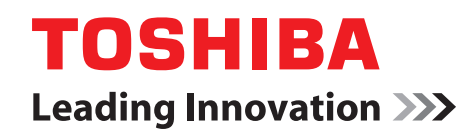

# REGZA レグザブルーレイ

東芝ブルーレイディスクレコーダー取扱説明書

# <sup>形名</sup> **DBR-Z260**<br>DBR-Z250

地上・BS・110 度 CS デジタルハイビジョンチューナー内蔵 ブルーレイディスクレコーダー

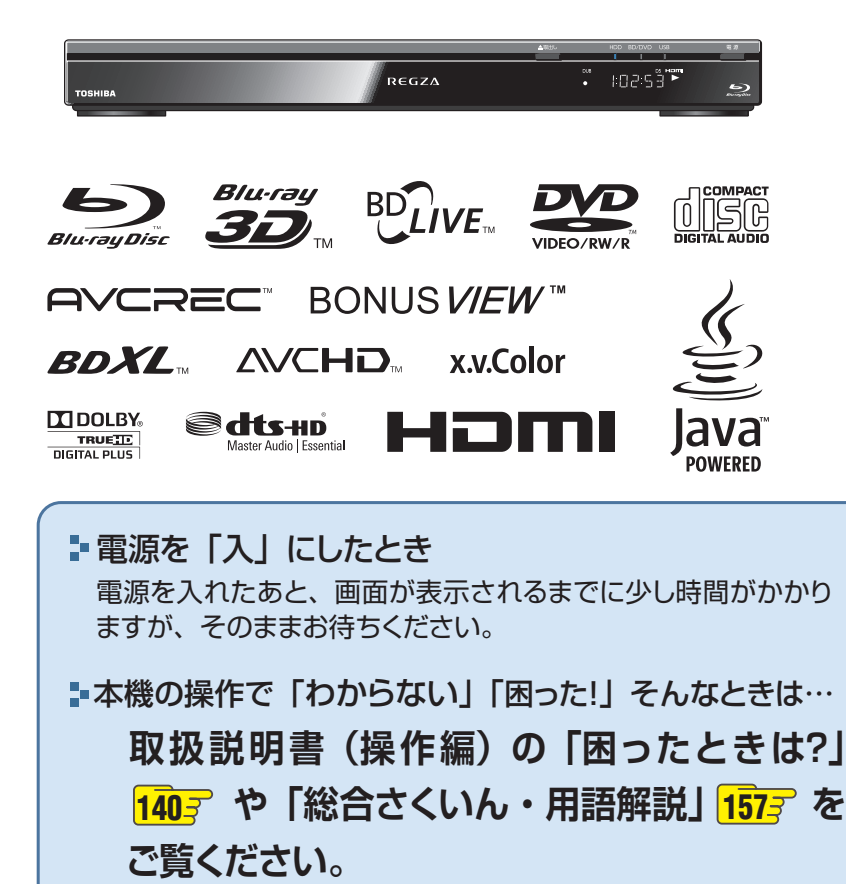

**3** はじめに **4** 接続・設定 **ネット de ナビ編**

> **12** 操作する

必ず最初に取扱説明書(準備編)の 「安全上のご注意」(<mark>[6] 『~ | 9]</mark> )を お読みください。

■このたびは東芝ブルーレイディスクレコーダーを お買い上げいただきまして、まことにありがとう ございます。 お求めのブルーレイディスクレコーダーを正しく 使っていただくために、お使いになる前にこの「取 扱説明書」をよくお読みください。 お読みになったあとはいつも手元においてご使用 ください。

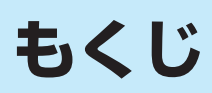

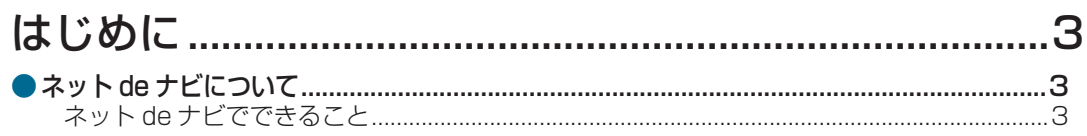

### 

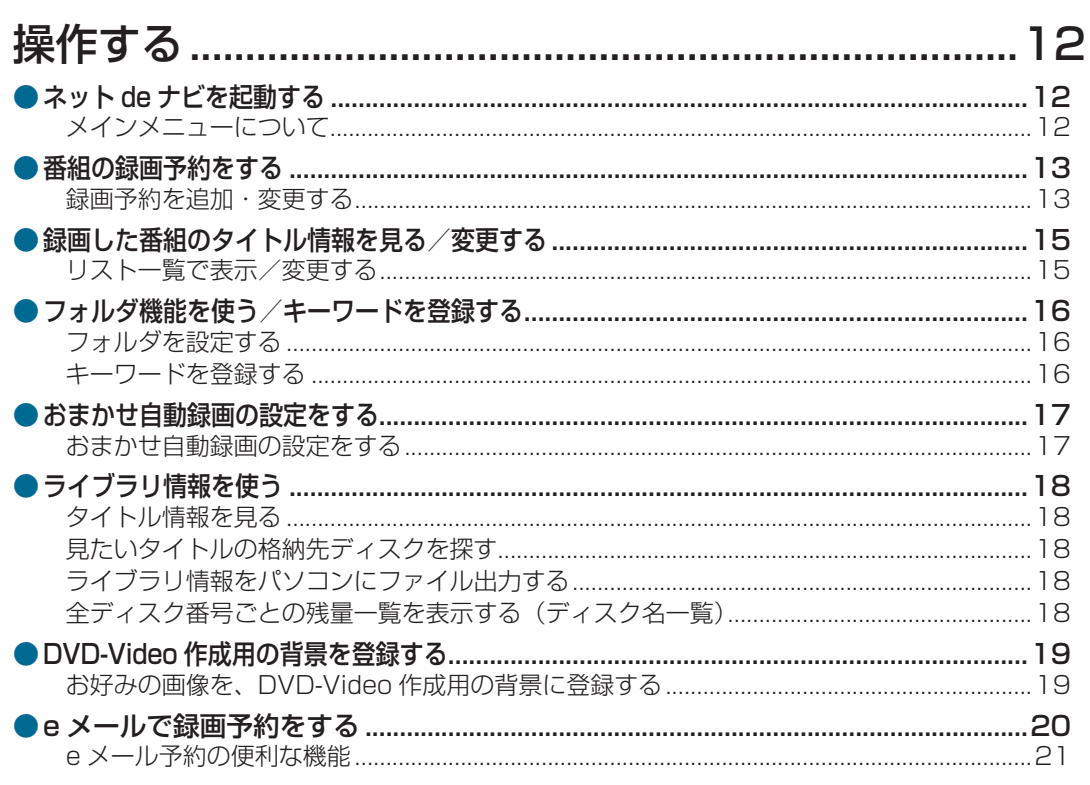

# **はじめに ネットdeナビについて**

「ネット de ナビ」とは、パソコンの Web 画面で本機の操作や設定などができる機能です。 ブロードバンド常時接続の環境であれば、e メールで外出先などから録画予約をすることもできます。

### **ネットdeナビでできること**

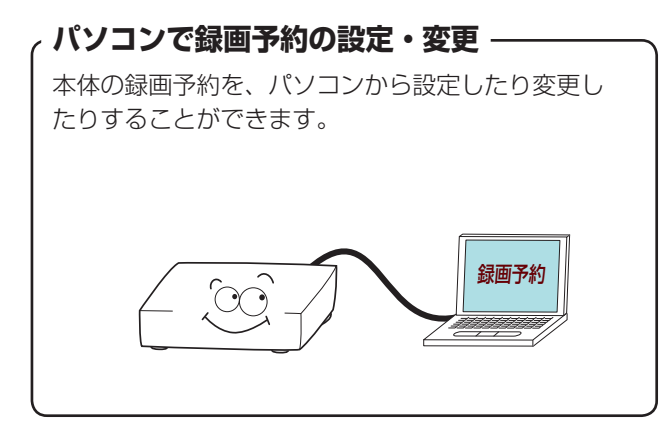

### **パソコンでタイトル情報編集**

本体の「見るナビ」のように、HDD やディスクに 記録した内容を一覧表示する機能です。タイトル 名や番組説明など、タイトル情報全般を変更でき ます。

### キーボードで 文字入力できるから、 タイトル名の編集も らくらく!

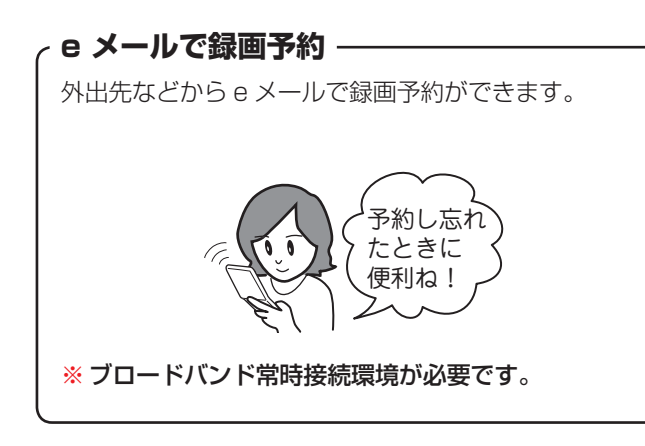

### **パソコンから DVD-Video メニュー用背景を登録**

パソコンから本体に好きな画像を登録して、 DVD-Video 作成時のメニューの背景として利用 できます。

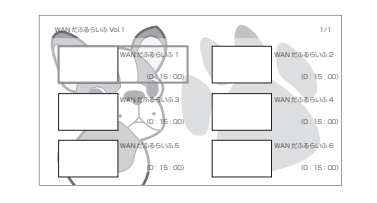

### **パソコンでライブラリ確認**

本体の「ライブラリ」情報を表示、並べ替えする 機能です。本体に記憶されているタイトル名や録 画日時など、タイトルごとの情報を利用して、見 たいディスクや空きのあるディスクが探せます。

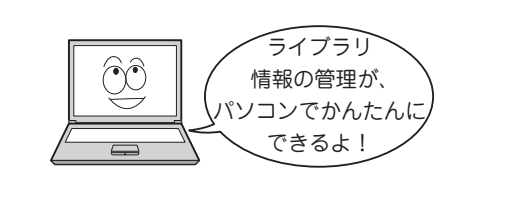

# **接続・設定 ネットワークとつなぐ**

※ ネットワーク機器の接続の前に、必ず「ネットワーク機能の動作環境と制限・免責事項について| 15 m をお読みください。

### **ブロードバンド常時接続環境につなぐ場合**

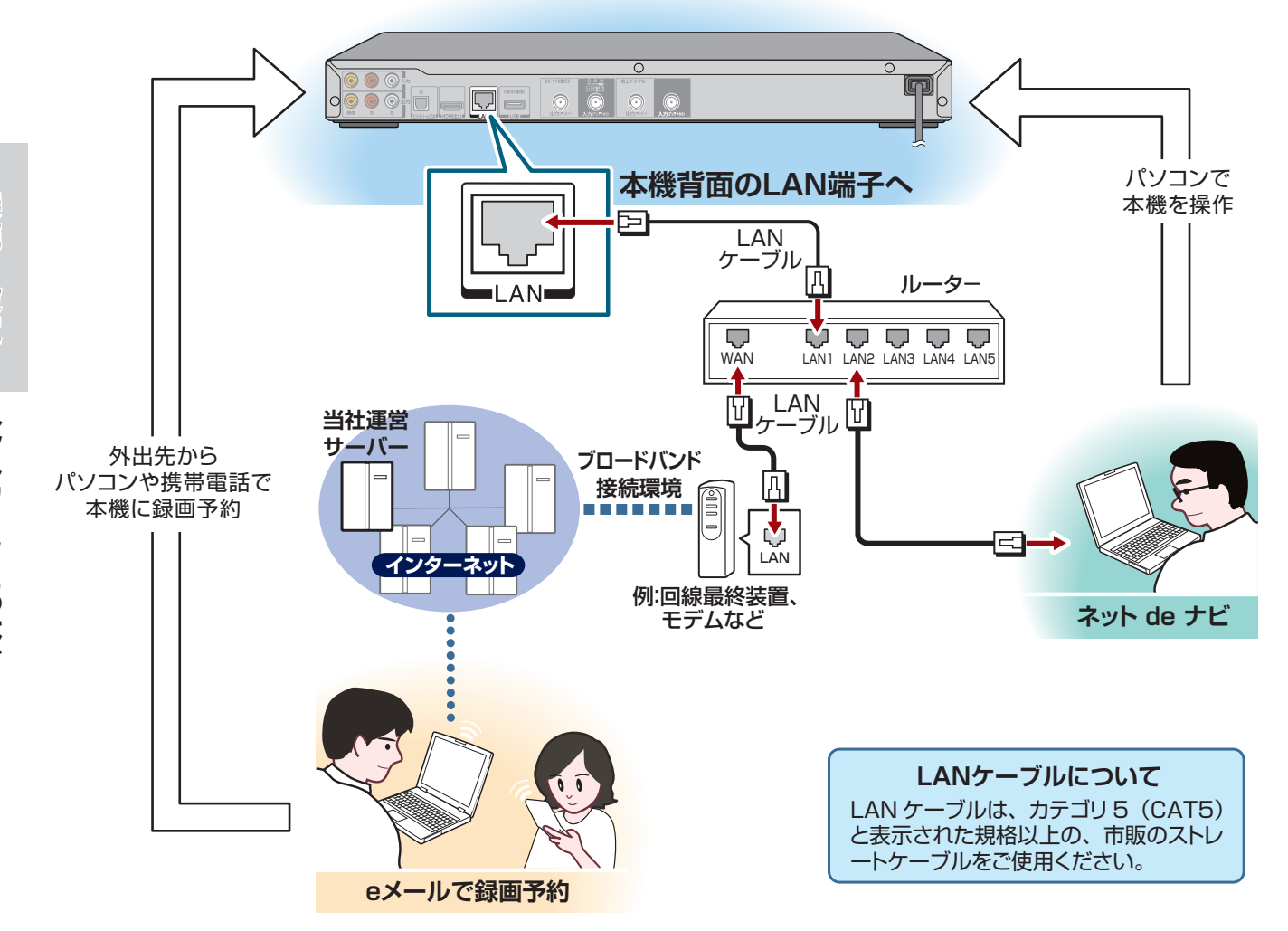

**本機とパソコンを直接つなぐ場合**

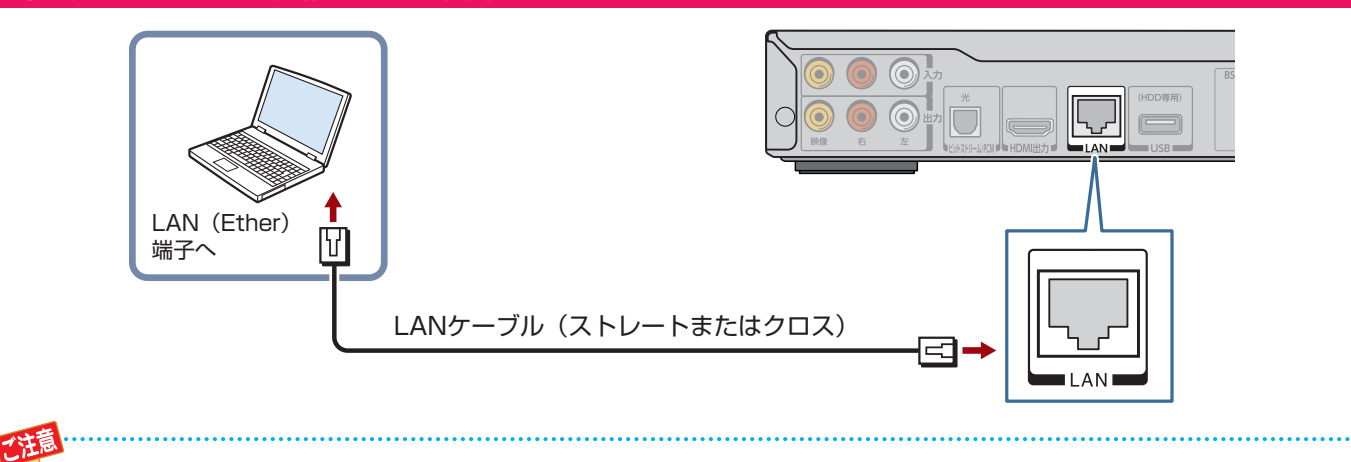

- LANケーブルの抜き差しをするときは、必ず本機とパソコンの電源を切って から行ってください。
- LAN端子に電話のモジュラーケーブルを接続しないでください。故障の原因 となる場合があります。
- CATVインターネット、Bフレッツなども使用できますが、さまざまな接続 形態がありますので回線業者やプロバイダの指示にしたがってください。

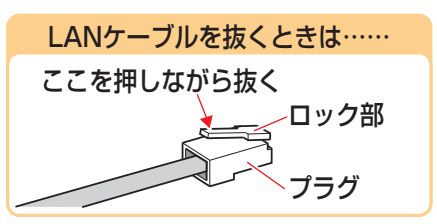

### **ネットワーク機能の動作環境と制限・免責事項について**

### **ネットワーク接続環境**

- 動作環境は、予告なく変更される場合があります。また、すべての動作を保 証するものではありません。
- 本機に関する最新情報は、当社ホームページでご確認ください。 http://www.toshiba.co.jp/regza/bd\_dvd/
- パソコンや WWW ブラウザの下記以降のバージョンについてお使いいただけ るかは「RD シリーズサポートダイヤル」(裏表紙)にお問い合わせください。

#### ネットdeナビ機能に必要な動作環境

#### パソコン

DOS/V 互換パソコンまたは Macintosh コンピュータ(LAN コネクタが必 要)(市販品)

- OS: Windows<sup>®</sup> 2000 / XP / Vista / 7 (日本語版) Mac OS X(10.6) (日本語版) 上記 OS 以外の環境での動作は保証していません。 カラーモニター:16 ビットカラー以上、800×600 ドット以上
	- 必要なデバイス:LAN ポート(100Base-TX / 10Base-T)

### WWW ブラウザ

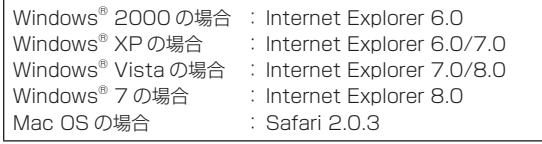

上記以降のバージョンについては、すべての動作を保証するものではありませ ん。

ネット de ナビの機能を使うには、PC に Java VM Ver.1.5(Mac OS X は 1.4.2) がインストールされている必要があります。最新の Java VM を入手す るには、米国 Sun Microsystems, Inc. の http://java.com/ja/ のサイトで ご確認ください。

#### ネット de ナビ機能の「メール予約機能」をご使用になる場合には、以下の環境 が必要です。

- インターネット常時接続環境(ブロードバンド接続必須)
- 設置場所からパソコンで送受信可能な e メールアカウント (POP サーバーお よび SMTP サーバーを使用したサービス )
- ハブ機能を持ったブロードバンドルーター(DHCP 機能搭載を推奨)
- 有線の LAN 接続が家庭の環境で困難な場合、無線 LAN アクセスポイントと 本機につなぐ無線 LAN イーサネットコンバーター(市販品)

### **用語と商標について**

- Microsoft、Windows、Internet Explorer は米国マイクロソフト社の米国 およびその他の国における登録商標または商標です。
- Windows® 2000...Microsoft® Windows® 2000 Professional operating system Service Pack4(SP4)日本語版
- Windows® XP...Microsoft® Windows® XP operating system 日本語版
- Windows® Vista...Microsoft® Windows® Vista operating system 日本語版
- Windows® 7...Microsoft® Windows® 7 operating system 日本語版
- Windows の正式名称は、Microsoft Windows Operating System です。
- Macintosh、Mac、Safari は、米国および他の国々で登録された Apple Inc. の商標です。
- 本書に掲載の商品の名称は、それぞれ各社が商標および登録商標として使用 している場合があります。
- Oracle と Java は、Oracle Corporation 及びその子会社、関連会社の米国 及びその他の国における登録商標です。
- 文中の社名、商品名等は各社の商標または登録商標である場合があります。
- DLNA® および DLNA CERTIFIED ™は Digital Living Network Alliance® の商標です。

#### **制限事項**

- ネット de ナビ機能は、本機をネットワークにつなぎ、本機が動作状態のとき にだけ使用できます(ネット de ナビ機能の電源待機状態でのメール予約確認 機能は除く)。
- また、「録画予約」を設定した場合とパソコンなどから WakeOnLAN 機能を 利用する場合を除き、本機能で本体側の電源を「入」にすることはできません。
- 動作環境にすべて合致していても正常に動作しない場合や、何らかの不具合が発生 することがあります。すべての環境での動作を保証するものではありません。
- 本機の通信機能は、米国電気電子技術協会 IEEE802.3 に準拠しています。
- 本機の通信状態、またはネット de ナビ機能で本機とパソコン間の通信状態に よっては、表示が遅くなったり、表示や通信にエラーが発生する場合があり ます。
- プロバイダ(インターネット接続事業者)側の設定や制限によっては、本機能 の一部が使用できない場合があります。
- 電話通信事業者およびプロバイダとの契約費用および通信に使用される通信 費用は、お客様ご自身でお支払いください(メール予約の送受信の費用も含 む)。
- プロバイダ指定の回線接続機器(ADSL モデムなど)に、100BASE-TX / 10Base-T の LAN ポートがない場合は接続できません。
- ADSL でご利用いただくには、ADSL モデムが必要です。通信事業者やプロ バイダが採用している接続の方式や契約の約款などによっては、本製品をご 利用いただけない場合や同時接続する台数に制限や条件がある場合がありま す。(契約が一台に制限される場合、すでに接続されているパソコンがあると、 本機を二台目として接続することが認められていないことがあります)
- プロバイダによってはルーターの使用を禁止あるいは制限している場合があ ります。
- 詳しくはご契約のプロバイダにお問い合わせください。
- ハブやルーターを利用してブロードバンド常時接続のパソコンと接続する場 合は、カテゴリ 5(CAT5)と表示された規格以上の LAN ケーブル(ストレー ト)をご使用ください。
- 直接本機とパソコンを接続する場合は、市販の LAN ケーブル(ストレートま たはクロス)をご使用ください。
- セキュリティソフトウェア自体やその設定によっては、本機能の一部が使用 できない場合があります。

### 以下は、ネット de ナビ機能を対象とした制限事項になります。

- ネット de ナビ機能は、パソコン上で本機に録画した内容を一覧表示させたり、 タイトル名・チャプター名・番組情報等のテキスト情報の編集や各種設定の 変更、DVD-Video メニューの背景データの取込みはできますが、それ以外 の情報の取得や変更、追加はできません。
- 本機とハブやルーターとの接続には別途、市販の LAN ケーブル(ストレート) をご用意ください。
- 直接本機とパソコンを接続する場合には別途、市販の LAN ケーブル(ストレー トまたはクロス)をご用意ください。
- 「メール予約機能」をご利用になるには、POP3 または APOP に対応したご 家庭から接続可能な e メールのアカウントが別途必要です。携帯電話などの メールアドレスのように、ご家庭のパソコンからアクセスできない e メール のアカウントはご利用になれません。
- 本機がネットワーク経由でインターネットプロバイダのメールサーバーにア クセスできるよう、常時接続されている必要があります。
- 「メール予約機能」を利用する場合、パソコンの電源を入れておく必要はあり ません。
- パソコンの設定は、メールのコピーを一定期間メールサーバーに保存する設 定にしてください。メールを受信したときサーバーにコピーを残さず自動削 除する設定ですと、本機で予約メールを受信できないことがあります。
- 携帯電話からのメール予約には、インターネットメールを使用してください。 ショートメールのような携帯電話間だけのメール機能では使用できません。
- ポータルサイトの web メール(POP3 対応していない ) はメール予約の設定 には使用できません(録画予約完了通知のアドレスには設定できます)。

#### **免責事項**

- 本機能によって接続した機器に通信障害等の不具合が生じた場合の結果につ いて、当社は一切の責任を負いません。
- お客様の居住環境が、ブロードバンド常時接続にできない場合、当社は一切 責任を負いません。
- 火災、地震などの自然災害、第三者による行為、その他の事故、お客様の故 意または過失、誤用、その他異常な条件下での使用によって生じた障害に関 して、当社は一切の責任を負いません。
- 本機能の使用または使用不能から生ずる付随的な障害 ( 事業利益の損失、事業 の中断、記録内容の変化・消失、インターネット契約料金・通信費用の損失など ) に関して、当社は一切責任を負いません。
- 取扱説明書および本書の記載内容を守らないことによって生じた損害に関し て、当社は一切責任を負いません。
- 接続した機器、使用されるソフトウェアとの組み合わせによる誤動作や、ハ ングアップなどから生じた損害に関して、当社は一切責任を負いません。
- 本機能を使用中、万一何らかの不具合によって、録画・録音・編集されなかっ た場合の内容の補償および付随的な損害 ( 事業利益の損失、事業の中断など ) に対して、当社は一切の責任を負いません。
- インターネットを使用して提供されるサービスは、予告なく一時停止したり、 サービス自体が終了される場合がありますので、あらかじめご了承ください。

ネットワークとつなぐ

# **接続・設定 設定する**

ネット de ナビ機能を使用するには、以下の設定 が必要です。

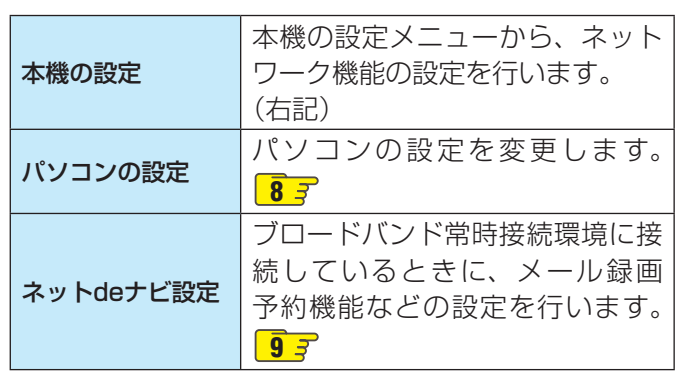

お知らせ ●ネットワークを使ったダビングなどの設定については、取 扱説明書(準備編)をご覧ください。

**本機の設定をする** 《会』を押す 2 【設定メニュー】を選び、 ⑱を押す <mark>?</mark> 【ネット機能設定】を選び、 ⑱を押す ◢ 【イーサネット利用設定】を選び、 ⑱を押 す  $\boldsymbol{5}$  【利用する】を選び、 ⑱を押す

6 「ネットdeナビ/ダビング/レグザリンク 連携機器」画面と「アドレス/プロキシ」画 面の各項目を設定する

> ■/▶でタブを選択して画面を  $\circledast$ 切り換えます **設定メニュー**  $\frac{1}{2}$  w **K** k and  $\frac{1}{2}$  w **K** and  $\frac{1}{2}$   $\frac{1}{2}$  w **K** and  $\frac{1}{2}$   $\frac{1}{2}$   $\frac{1}{2}$ ー<br>アドレス / プロキ

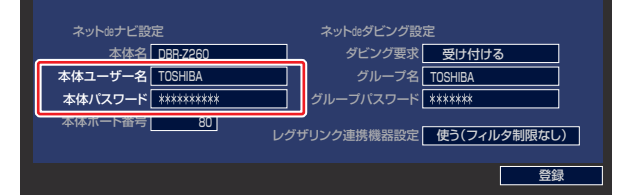

設定する内容は、 **7** をご覧ください。

● 不正なアクセスなどを防ぐため、「本体ユー ザー名」と「本体パスワード」を必ず入力する 必要があります。ユーザー名とパスワード は、他人に知られたり、容易に推測されない ような、お客様独自のものにしてください。 ● これらの入力をしないと、設定を完了できま せん。

設定が終わったら【登録】を選び、 ®を押 す

設定する

### **設定項目(ネットdeナビ/ダビング/レグザリンク連携機器画面)**

### **ネットdeナビ設定**

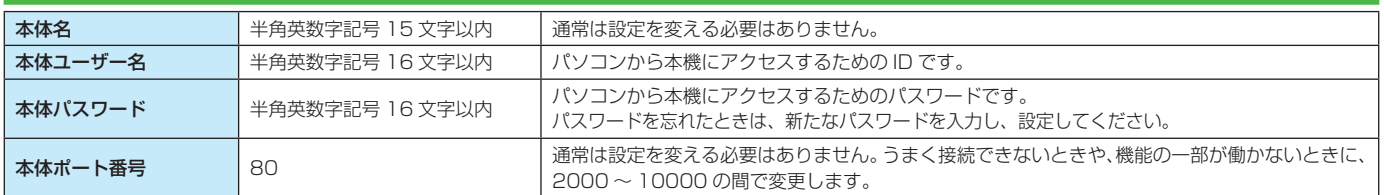

### **設定項目(アドレス/プロキシ画面)**

### **ブロードバンド常時接続環境に接続している場合の設定**

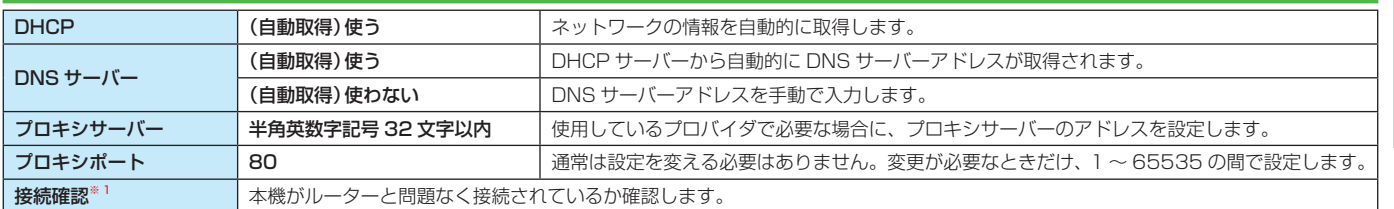

#### ※ 1 【接続確認】を押すと「アドレス/プロキシ」画面で変更した項目が保存され、保存前の設定に戻せなくなります。念のため設定内容を書き 留めておくことをおすすめします。

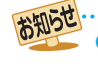

● ルーターのDHCP機能がうまく働かず、デフォルトゲートウェイ、DNSサーバーのIPアドレスが取得できずにエラーになる場合は、 ルーターのメーカーにお問い合わせください。

### **パソコンと直接接続している場合の設定**

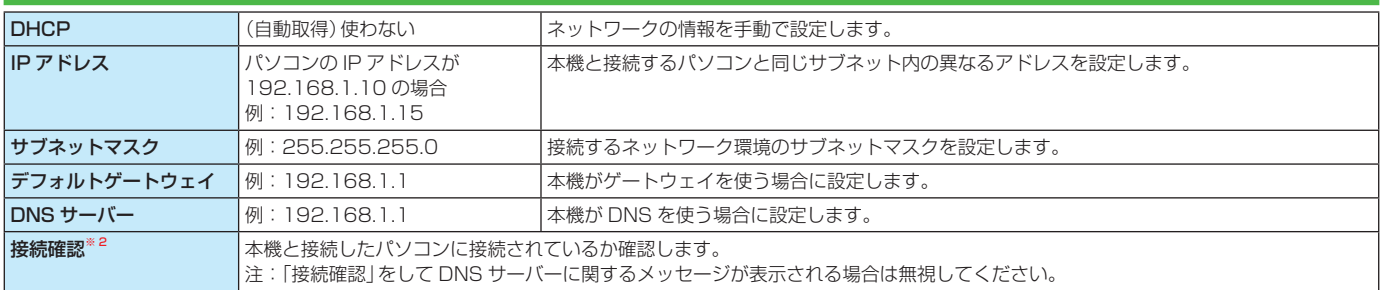

※ 2 【接続確認】を選び、『決定』を押すと「アドレス/プロキシ」画面で変更した項目が保存され、保存前の設定に戻せなくなります。念のため 設定内容を書き留めておくことをおすすめします。

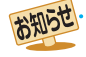

● IPアドレスは、プライベートIPアドレスが設定できます。(例: 192.168.1.1~192.168.1.254)

### **パソコンの設定をする**

ネット de ナビを使うパソコン側の設定は、OS の種類によって異なりますので、詳しくはパソコンの取扱説明書を ご覧ください。ここでは、Windows® XP を例に説明しています。

### **パソコンと直接接続している場合**

- 1 「コントロールパネル」→「ネットワーク 接続」→「ローカルエリア接続」の「プロパ ティ」をクリックする
- 2 「インターネットプロトコル(TCP/IP)」 の「プロパティ」をクリックする

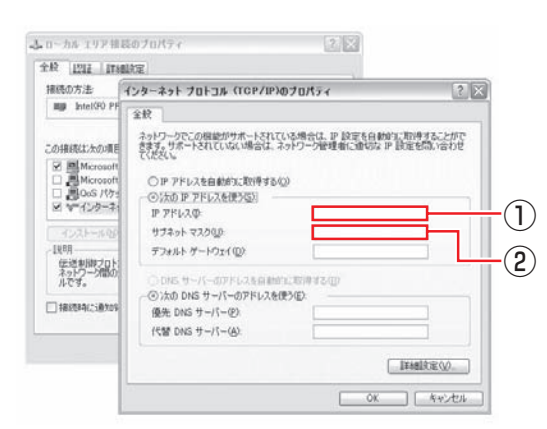

「次のIPアドレスを使う」を選び、IPアドレスとサブネッ トマスクを設定します。 すでに値が設定されているときには、設定を戻せるよう

にその内容を記録しておくことをおすすめします。 ①「IPアドレス」: 192.168.1.10を設定します(本機のIPアドレスとは 異なるアドレスを設定します)。 ②「サブネットマスク」: 255.255.255.0に設定します。

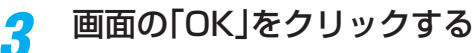

パソコンの指示に従ってください。 **127** に進みます。

### **ブロードバンド常時接続環境に接続してい ブロードバンド常時接続環境に接続してい る場合**

ブロードバンド常時接続しているパソコンと本機を接続した 場合は、パソコン側の設定は必要ありません。

次ページの「パソコンでネット de ナビの設定をする」に進み ます。

もし、「ネット de ナビ」が起動しないときは、「DHCP を使 わない」に設定し、パソコンの「TCP/IP のプロパティ」の 設定に合わせて、本機の設定を手動で変更してください。

お知らせ ● インターネットに接続している場合、IPアドレスを指定す ると接続できなくなることがあります。インターネットに 接続するときは、設定を元に戻してください。 ● Mac OS Xの場合は、「アップルマーク」→「システム環境

設定」→「ネットワーク」→「TCP/IP」を開き、設定方法を 「手入力」にし、IPアドレスとサブネットマスクを入力しま す。

### **パソコンでネットdeナビの設定をする**

ブロードバンド常時接続環境に接続している場合は、使いたい機能に合わせて、以下の設定をします。ここでは、 Windows® XP を例に説明しています。

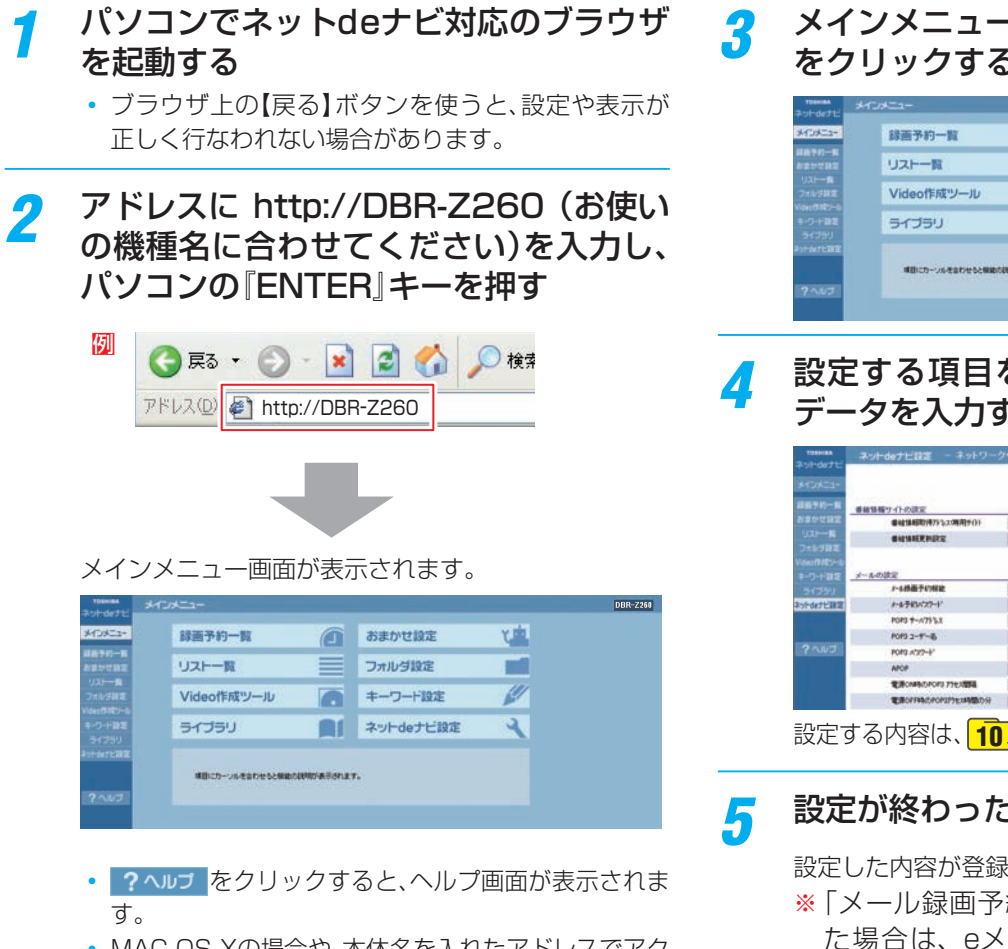

• MAC OS Xの場合や、本体名を入れたアドレスでアク セスできない場合は、 約から「設定メニュー」を表示 し、「ネット機能設定」の「イーサネット/ネットdeダビ ング設定ーアドレス/プロキシ」画面で設定されてい る本体のIPアドレスを本体名の代わりに入力します。

### 例 http://192.168.1.15/

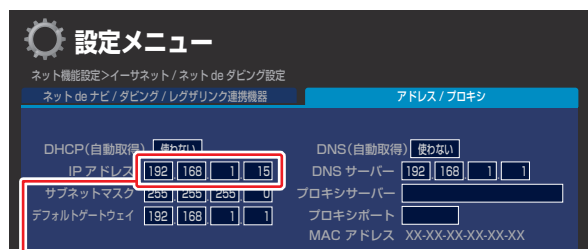

この数値をブラウザのアドレスバーの http:// に続け て入力します。

アドレスを入力すると、本機の「イーサネット/ネット deダビング設定」で設定した「本体ユーザー名」と「本体 パスワード」を入力する画面が表示されますので、入力 してください。 入力後、メインメニューが表示されます。 対応ブラウザでお気に入りやブックマークに登録する 場合は、このときに行なってください。

3 メインメニューから【ネットdeナビ設定】 をクリックする

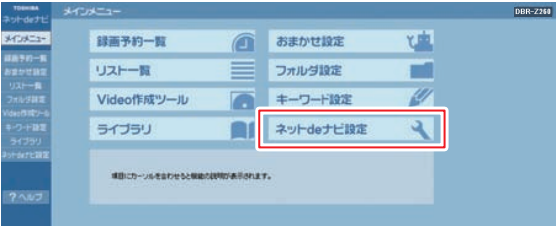

4 設定する項目をクリックし、値を選ぶか データを入力する

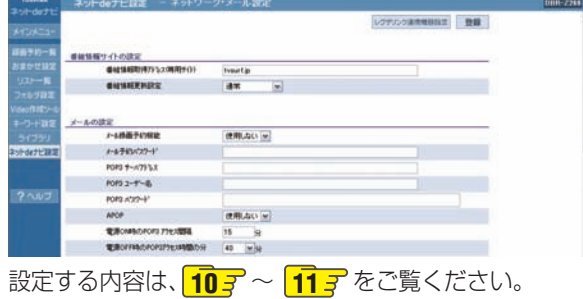

# 5 設定が終わったら、【登録】をクリックする

設定した内容が登録されます。

※「メール録画予約機能」を「使用する」に設定し た場合は、eメールの送信・受信が可能か診 断できます。メッセージを確認し、診断する場 合は「OK」を押してパソコンの指示に従ってく ださい。診断せずにそのまま登録する場合は、 「キャンセル」を押します。

**<br>特徴・取り合い - 中国語 - 中国語 - 中国語 - 中国語 - 中国語 - 中国語 - 中国語 - 中国語 - 中国語 - 中国語 - 中国語 - 中国語 - 中国語 - 中国語 - 中国語 - 中国語 - 中国語 - 中国語 - 中国語 - 中国語 - 中国語 - 中国語 - 中国語 - 中国語 - 中国語 - 中国語 - 中国語 - 中国語 - 中国語 - 中国語 - 中国語 - 中国語 - 中国語 - 中国語 - 中国語** 

設定する

接続

設定

お知らせ ● パソコンに初めて接続するときなど、接続先の環境が変わ る場合は、「本機の設定をする」 **6** からやり直してくだ さい。

### **設定項目(ネットdeナビ設定画面)**

### **番組情報サイトの設定**

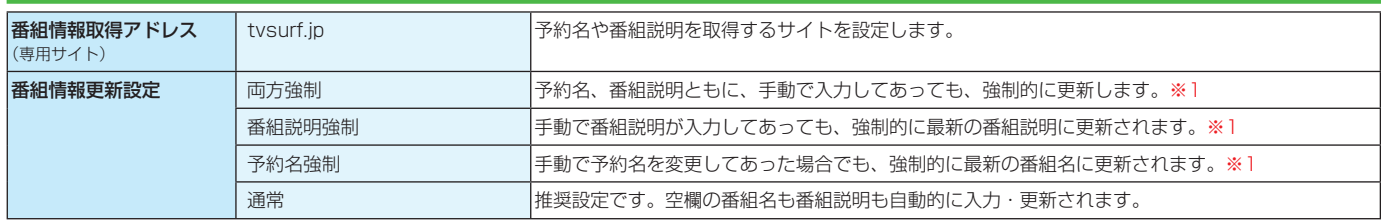

本機の動作状態によっては、録画予約されない場合があります。

※ 1 DEPG(iNET)使用時は、録画時以外にも一日1~2 回不定期で番組情報を更新します。

### **メール録画予約機能の設定**(メール録画予約機能を使う場合に設定します。)

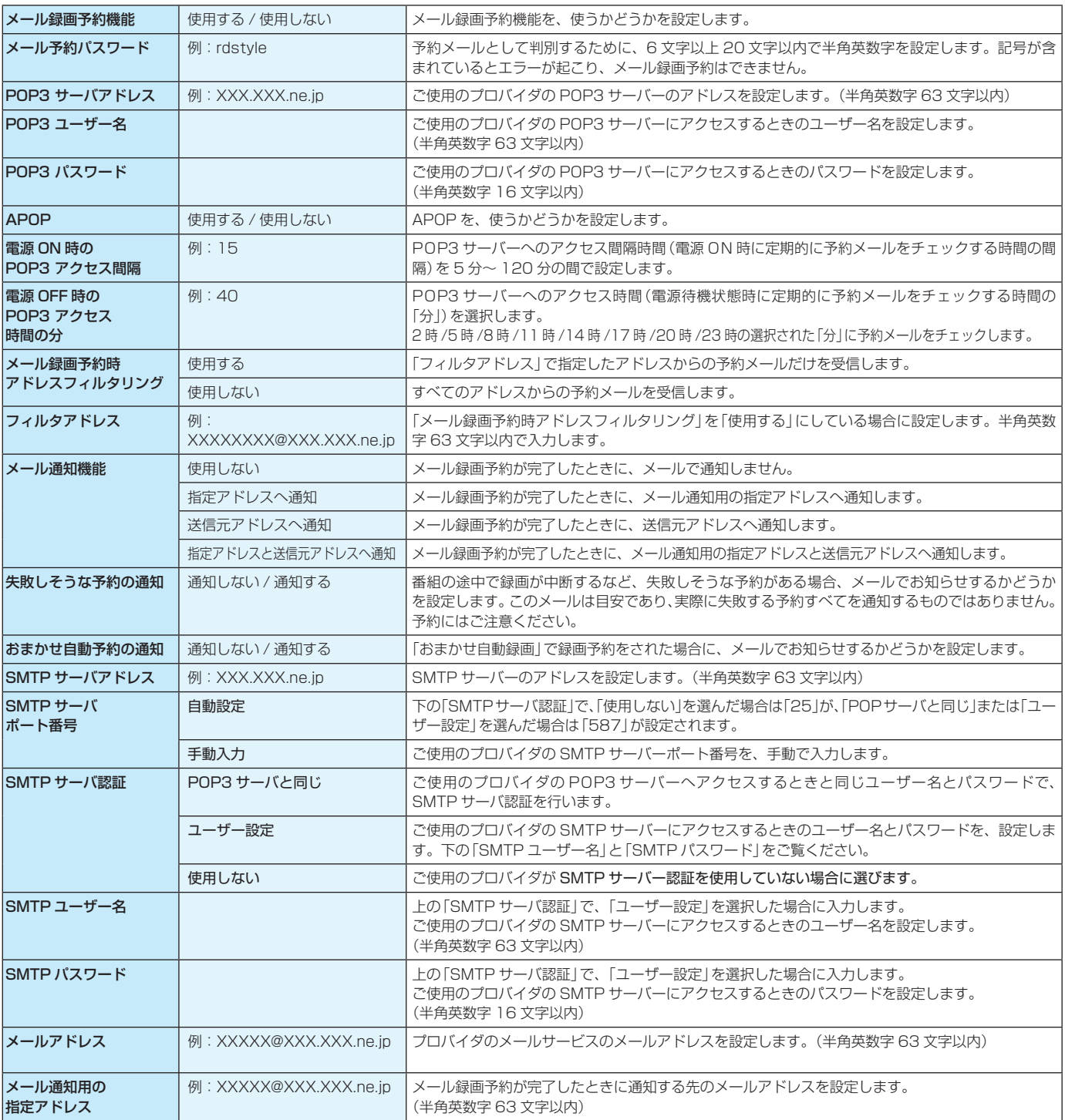

設定する

### **CSV保存時の設定**

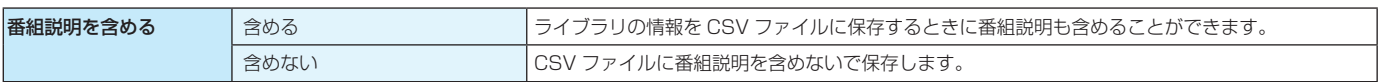

### **その他の設定**

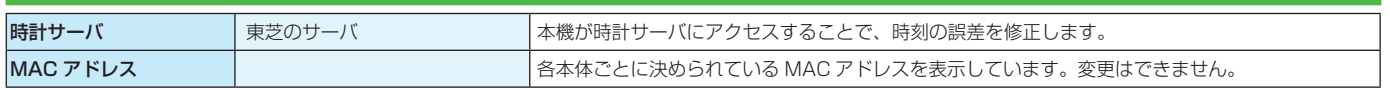

お知らせ 

- ご使用のプロバイダによっては、メール予約ができない場合があります。 ● 本機の動作状態によっては、メール録画予約機能が働かない場合があります。
- 時計サーバによる時刻調整は、マンションなどの共有ネットワーク環境などでは使用できない場合があります。
- ●ルーターによっては、DHCPによって割り振られるIPアドレスが頻繁に変わる場合があります。
- ●ルーターの管理ソフトウェアで、本機のIPアドレスを確認するには、本機の「イーサネット/ネットdeダビング設定」の「アドレス/プロ キシ」画面 **9** に表示されているMACアドレスから、割り振られたIPアドレスを探してください。
- ●「イーサネット/ネットdeダビング設定」の「本体ポート番号」を「80」以外の値に設定している場合は、本体名またはIPアドレスの後ろ に「:ポート番号」を入力します。(例 機種がDBR-Z260で本体ポート番号を2000にした場合: http://DBR-Z260:2000/)
- プロキシ設定が行なわれていると、アクセスできない場合があります。 <mark>7 子</mark> をご覧ください。
- **●本体側が動作中のときは、ネットdeナビが操作できても設定できない場合があります。**

設定する

# **操作する ネットdeナビを起動する**

### 1 パソコンで、ネットdeナビ対応のブラウザを起動する

### 2 アドレスに http://DBR-Z260 (お使いの機種名に合わせてください)を入力し、パソコン の『ENTER』キーを押す

- メインメニューが表示されます。
- 詳しくは **す** の手順 2をご覧ください。

### **メインメニューについて**

メインメニューから項目を選んで、さまざまな機能を使うことができます。

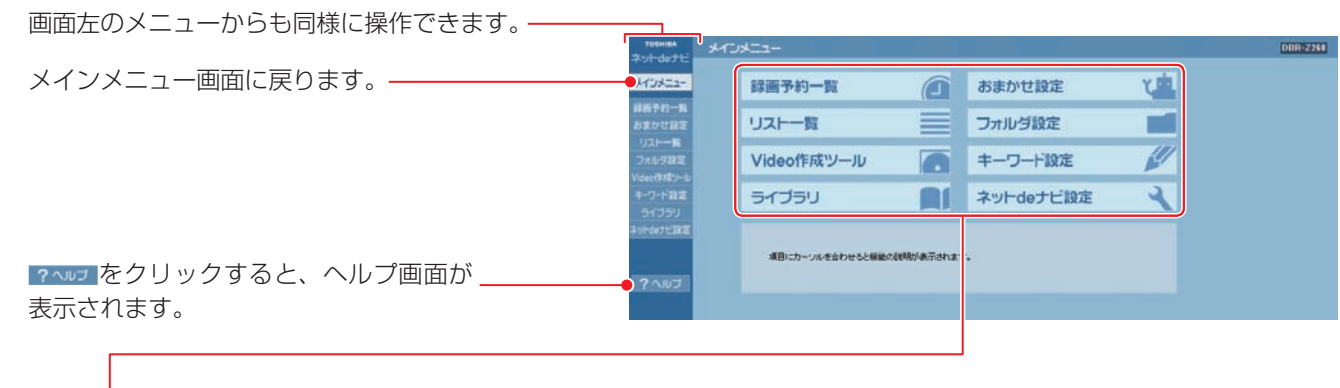

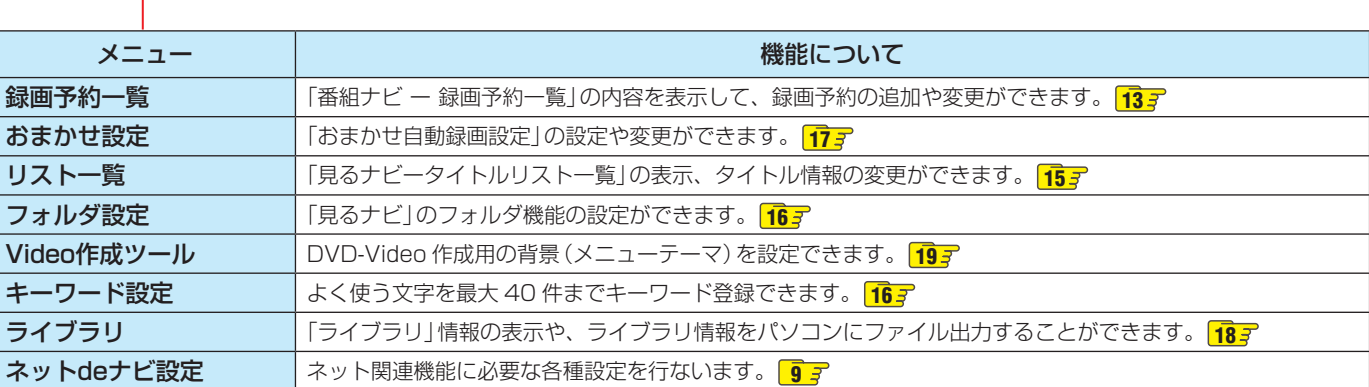

### **録画予約を追加・変更する**

録画予約の追加や変更を、ネット de ナビでも行うことががで きます。

メインメニューの【録画予約一覧】をク リックする

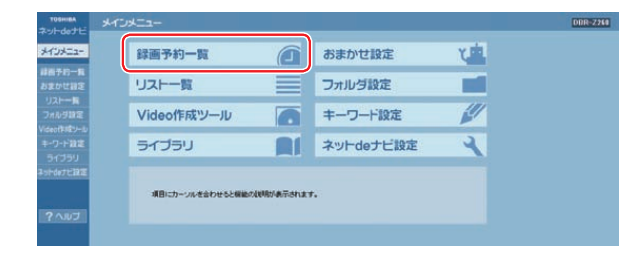

2 新しい予約をしたいときは【新規予約】 を、予約内容を変更したいときは変更す る予約名をクリックする

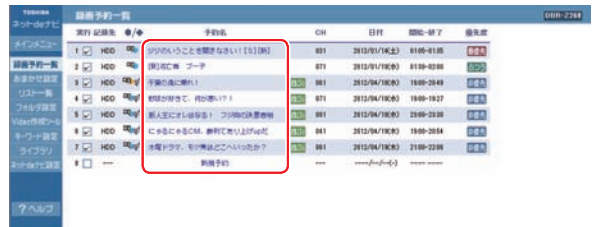

3 設定する項目をクリックし、値を選ぶか<br>ファータを入力する データを入力する

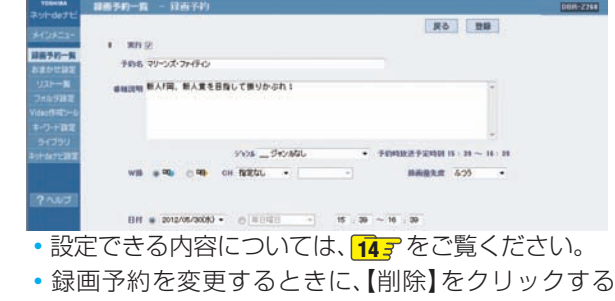

と、その録画予約は解除され、録画予約の一覧から削 除されます。

■ 設定が終わったら、【登録】をクリックする

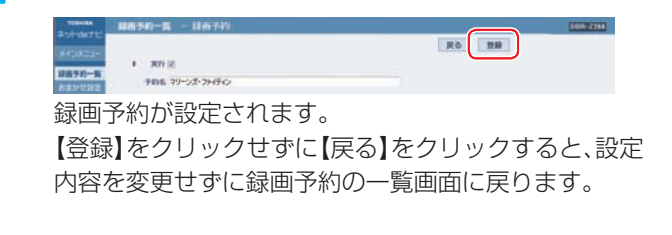

- お知らせ ● 録画予約時刻を設定するときは00:00~30:59まで入 力することができます。予約開始時刻側に24:00以降を 入力して【登録】をクリックすると予約日付が次の日に変わ り時刻が00:00~06:59で表示されます。
	- 時刻の重複する予約を登録すると、文字色を変えてお知ら せします。(赤:時間帯が重複しているとき。青:終了時刻 と開始時刻が同じなどのとき。HDDとUSB HDDの予約 混在時には、終了時刻が青文字で表示されない場合があり ます。)必要に応じて、時刻や「登録」、優先度の設定を変更 してください。(予約によっては、W録自動振り替え機能に よって、重複が回避される場合もあります。)

### **設定項目(録画予約画面)**

設定できる項目や制限について、詳しくは取扱説明書 操作編の「録画する」の章をご覧ください。

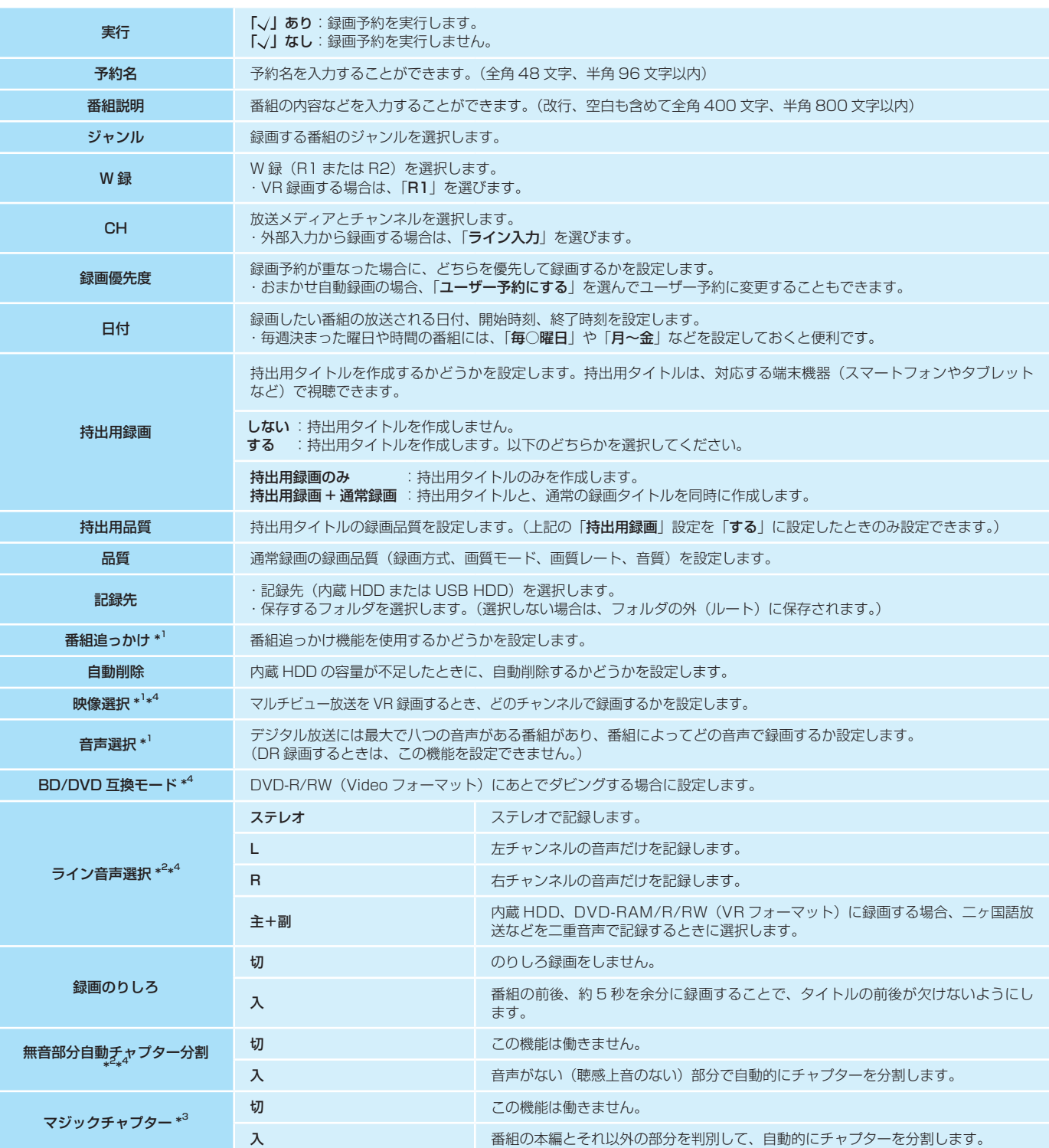

\*1:この設定は番組表から予約した番組だけ、変更できます。

\*2:この設定は外部機器からの番組を録画するときにだけ有効な設定です。

\*3:VR録画するときは、外部機器からの番組を録画するとき以外、この機能は働きません。

\*4:持出用録画するときは、この機能を設定できません。

# **操作する 録画した番組のタイトル情報を見る/変更する**

### **リスト一覧で表示/変更する**

- 1 メインメニューの【リスト一覧】をクリッ クする
	- •内蔵HDDやディスクなどに記録された内容が、一覧 表示されます。
	- •フォルダ内のタイトルを表示するときは、フォルダ名 をクリックします。

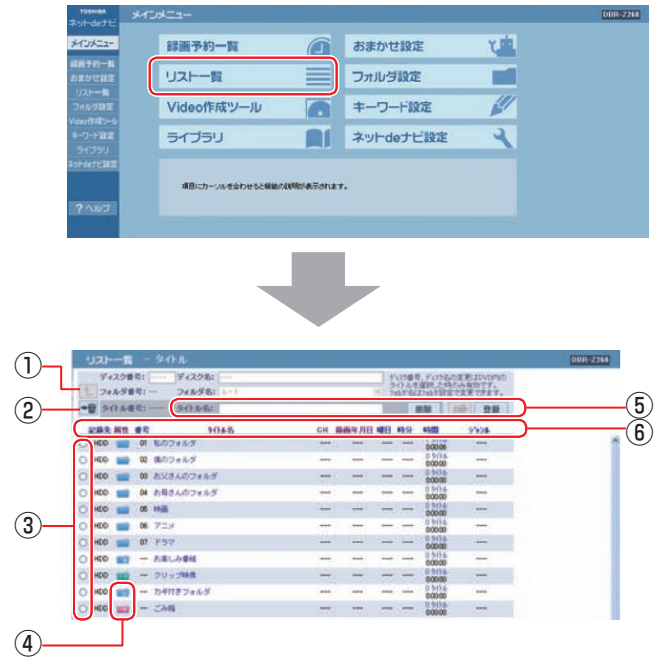

- ① 各フォルダ内表示からルート上一覧表示へ戻るとき にクリックします。
- ② ③でチェックしたフォルダ内のタイトルやプレイリ ストを、すべてごみ箱に移動します。
- ③ チェックをつけると、タイトル名などの情報が表示 されます。
- ④ 本体の「見るナビ」同様に、フォルダ内にタイトルが 「入っている」「いない」でアイコンの表示が変化しま す。
- ⑤ ③でチェックした項目の情報が表示されます。タイ トル名の変更、フォルダへの移動、再生や削除ができ ます。移動/変更をしたあと、【登録】をクリックする と、設定が本機に反映されます。
- ⑥ 項目名をクリックするたびに昇順/降順で並べ替え ができます。

# 2 情報を見たり、変更したりしたいタイト ルの【タイトル名】をクリックする

タイトルの詳細とチャプターの一覧が表示されます。 変更できる場所は文字入力が可能になっています。

•変更する場合は、項目をクリックし、値を選ぶかデー タを入力します。

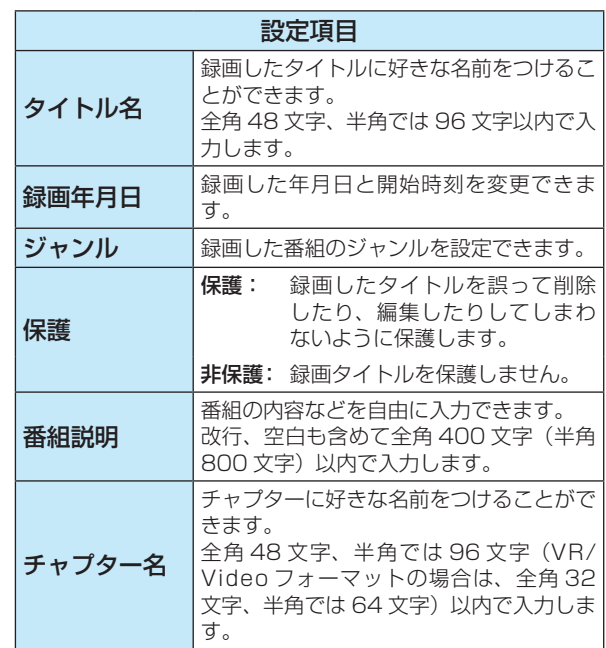

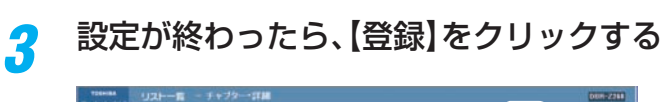

**RO ( 18** ESER HO SHIELD #400 1046 [1-1] REGEATA-14 #RMS **GA HOOVE** 

タイトル情報が設定されます。

お知らせ

【登録】をクリックせずに【戻る】をクリックすると、設定 内容を変更せずにタイトル一覧表示に戻ります。

● 本体動作中(再生中など)は変更ができません。

● 番組説明は、プレイリストでは表示されません。

●「保護」されているタイトルや、クリップ映像フォルダ、施錠 されている「カギ付きフォルダ」はまとめてごみ箱に移動で きません。

操作

する

# **フォルダ機能を使う/キーワードを登録する**

### **フォルダを設定する**

「見るナビ」のフォルダ機能を、ネット de ナビでも使うこと ができます。

使用できる機能は「フォルダ名の設定」「フォルダ名の変更」 「フォルダの解体」「フォルダの移動」です。

### 1 メインメニューの【フォルダ設定】をク リックする

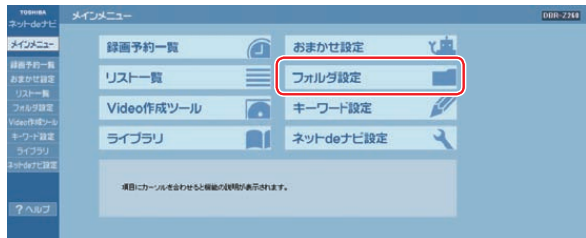

### 2 フォルダ名の設定や変更したいフォルダ を選び、設定する

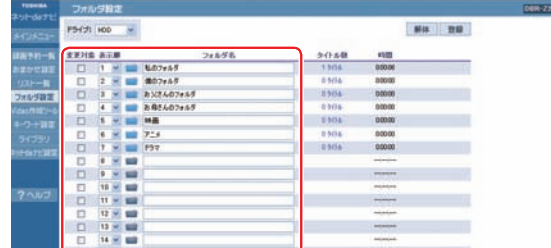

•フォルダ名の空欄部分に文字を入力したり、現在つい ている名前を変更したりします。

「ルート」、「クリップ映像」、「お楽しみ番組」、「ごみ箱」、 「カギ付き」、「ダビング待ち」、「BDへのレグザリンクダ ビング待ち」、「AVCHDフォルダ」、「持出用フォルダ」、 「指定なし」の文言を含むフォルダ名の設定はできませ  $h_{\rm o}$ 

- •【変更対象】欄をクリックし、√をつけて【解体】を押す と、√をつけたフォルダは解体され、フォルダ内のタ イトルはルート上に表示されます。 (保護設定されたタイトルを含むフォルダは解体でき ません。)
- •上端の「ドライブ」でHDDとBD/DVDまたはUSB HDDを切り換えることができます。BD/DVDと USB HDDは、本体で選ばれている設定になります。 ディスクのフォルダ設定をするときは、設定する ディスクを本機にセットしてください。

3 設定が終わったら、【登録】をクリックする

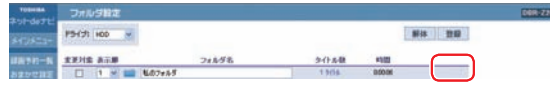

フォルダが設定されます。 【登録】をクリックしないと、設定が更新されません。

### **キーワードを登録する**

キーワード登録が、パソコンのキーボードを使って簡単にで きます。

登録したキーワードは本体の「番組ナビ」、「見るナビ」、「編 集ナビ」などで文字を入力する際、呼び出して使用できます。

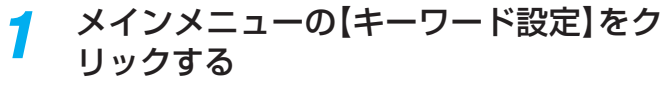

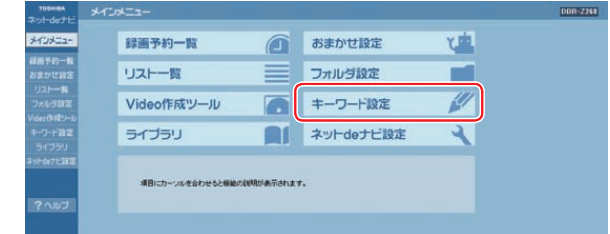

2 登録したい語句を改行で区切って入力する

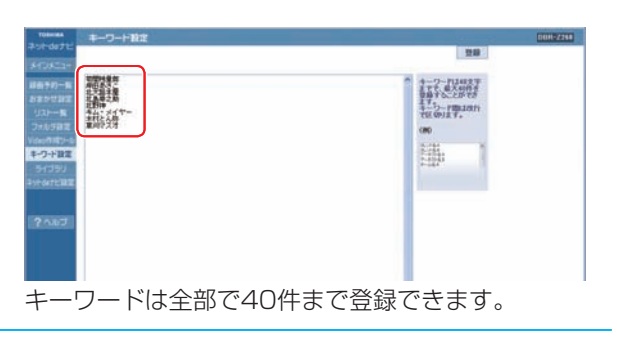

3 設定が終わったら、【登録】をクリックする

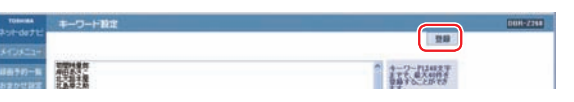

キーワードが設定されます。

【登録】をクリックしないと、設定が登録されません。

# **操作する おまかせ自動録画の設定をする**

### **おまかせ自動録画の設定をする**

「おまかせ自動録画」の設定を、ネット de ナビでも設定・変 更することができます。

### メインメニューの【おまかせ設定】をク リックする

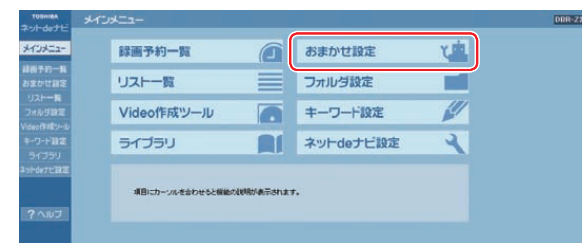

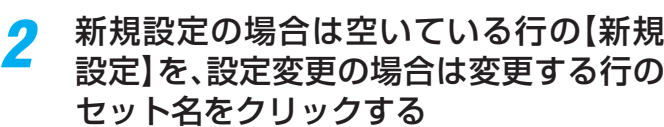

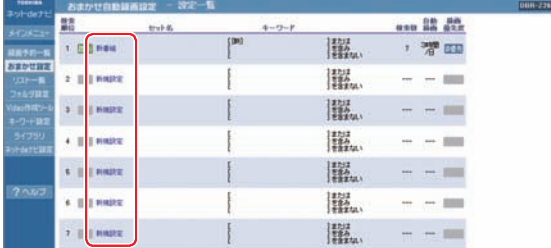

※キーワード入力が不要な「お楽しみ番組」を設定する ときは、【お楽しみ番組】をクリックします。

### 3 各項目をクリックし、条件を設定する

「お気に入り予約」と「シリーズ予約1の どちらを設定するかを選びます

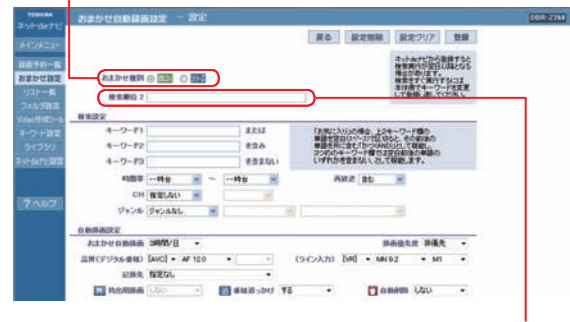

入力するとセット名を変更できます

※ 設定できる項目は、本体のおまかせ自動録画と同じで す。詳しくは、取扱説明書(操作編)をご覧ください。

4 設定が終わったら、【登録】をクリックする

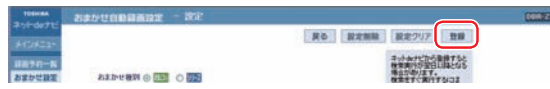

•ネットdeナビから登録した場合は、検索の実行が翌 日以降になることがあります。すぐに検索をしたい ときは、本体側でキーワードを登録することをおす すめします。

### **おまかせ自動予約のメール通知について**

ネット de ナビ、または番組ナビで設定したおまかせ自動予約 の設定によって、自動で録画予約をしたときに、メールでお 知らせする機能です。ただし、「お楽しみ番組」のおまかせ自 動予約は、メール通知されません。

•メール録画予約機能の設定:「おまかせ自動予約の通知」で【通 知する】を選択する。**10**

### 例 DBR-Z260の場合

 件名 <SUBJECT>: DBR-Z260 からのお知らせ ( おまかせ自動予約 ) 本文 <B O D Y>: 「おまかせ自動予約」として以下の予約が追加されました。  $=$ [001]===== ◆お気に入り予約◆ 2012/5/25( 金 ) 00:35-01:04 CH8 R1 非優先 お台場の犬と猫

操作 す

# **操作する ライブラリ情報を使う**

### 本体のライブラリ情報を、パソコン画面から管理できます。

DVD-R/RW(Videoフォーマット)は、規格上の制約 によってライブラリで管理することはできません。 ● BDAVフォーマットのディスクはライブラリ非対

### 1 メインメニューの【ライブラリ】をクリッ クする

応です。

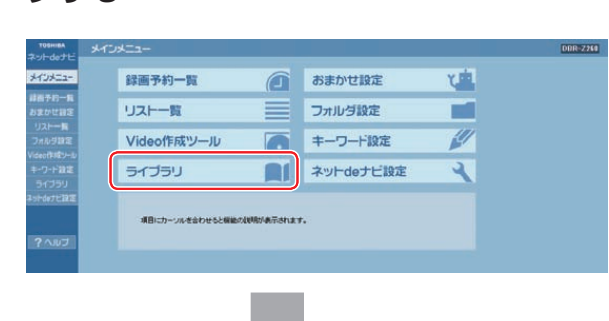

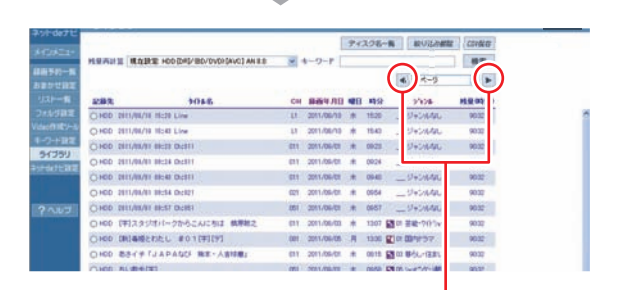

ページ切り換え

### **タイトルの情報を見る**

### 1 タイトル名をクリックする

- タイトル情報が表示されます。
- ここでは、タイトル情報を変更できません。

### **見たいタイトルの格納先ディスクを探す ライブラリ情報の並べ替え**

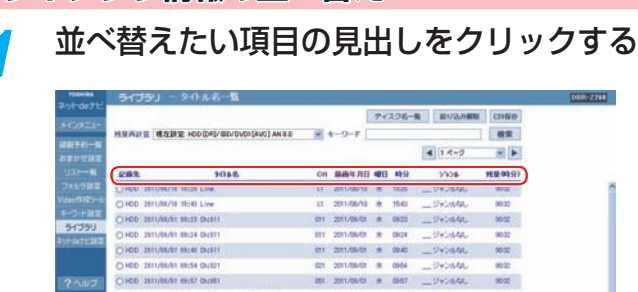

【記録先】【タイトル名】【CH】【録画年月日】【曜日】【時 分】【ジャンル】【残量(時分)】をクリックすると、その項 目で並べ替えて表示します。

お知らせ ここでの並べ替えの結果と、本体側のライブラリで並べ替

- えた結果は、一部異なる場合があります。
- ●「残量再計算」の設定を変更すると、変更した録画品質の設 定に対応した残量に変わります。
- 残量再計算で表示する設定は、「録画品質設定」で変更できます。

### **ライブラリ情報の絞り込み**

### 絞り込みたい内容そのものをクリックする

たとえば、火曜日の番組を絞り込みたいときは、一覧の 中の【火】の文字をクリックします。

- •一度絞り込んだ項目をクリックすると、その項目での 絞り込みが解除されます。
- •【絞り込み解除】ボタンをクリックすると、すべての 絞り込みが解除されます。

### **キーワードで検索する**

入力欄にキーワードを入力し、【検索】を クリックする

| トットdeナビ<br><b>HORES-</b> | The Contractor                    | サイスクルール                |           |                         |  |       |                     |        |  |
|--------------------------|-----------------------------------|------------------------|-----------|-------------------------|--|-------|---------------------|--------|--|
|                          | 残留内計算                             |                        | $-73 - 8$ |                         |  |       |                     |        |  |
| は耐予的一覧<br><b>BENUDE</b>  |                                   |                        |           |                         |  |       | $14 - 9$            |        |  |
| リストー覧                    | <b>Contract Contract</b><br>52.92 | 9494-00                | Cat       | 精确年月日 曜日 時分             |  |       | 29.78               |        |  |
| つれが調査                    | CIRCO DETUNIZIE MEZO LINE         |                        |           | U1 2011/08/19 水         |  | that  | ジージャンルなし            | 0032   |  |
| <b>ARMIT</b>             | Limits.                           | SERVICES PRODUCT Store |           | <b>DON'T PHONE 1 HA</b> |  | 10.4% | and a fact and then | govern |  |

入力したキーワードを含むタイトルが表示されます。

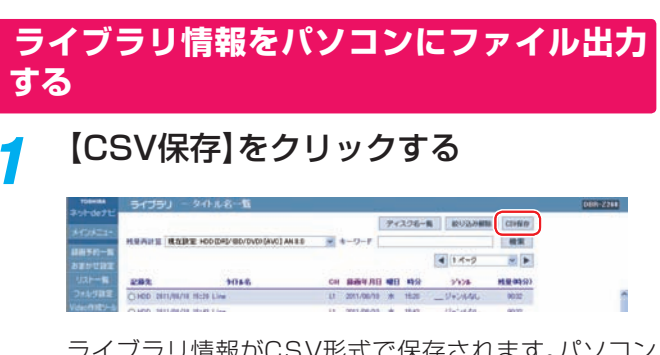

ライブラリ情報がCSV形式で保存されます。パソコン 側の画面の指示に従って、保存の操作をしてください。 •CSV形式での情報は、ライブラリ表示の初期状態(並 べ替えが反映されない状態)で保存されます。

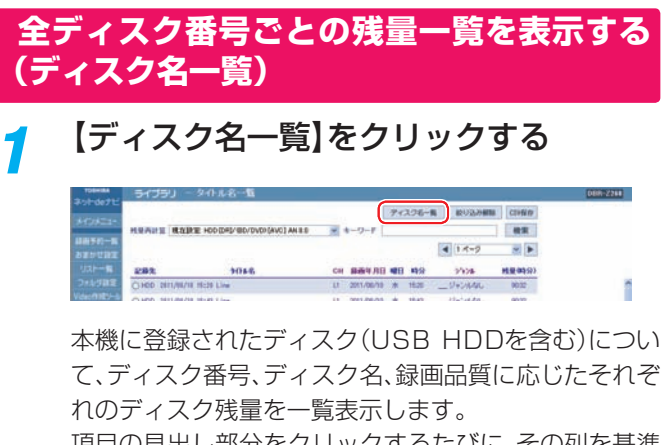

項目の見出し部分をクリックするたびに、その列を基準 にリストを並べ替えることができます。

- お知らせ ● ディスクの残量は本体側でディスクの登録をしないと表示 れません。 ● 残量設定1~5で表示する設定は、「録画品質設定1で変更で
	- きます。
	- タイトルの項目内容をクリックすると、クリックしたデー タで絞り込みができます。

# **操作する DVD-Video作成用の背景を登録する**

### **お好みの画像を、DVD-Video作成用の背 景に登録する**

あらかじめ本体側で用意されたメニューテーマとは別 に、オリジナルの画像を DVD-Video 作成用の背景画 像として追加できます。追加できる画像は最大 16 個 です。

### ≫準備

- メニュー画面で使いたい画像 (Windows ビットマップ形式 (bmp) ※ 1・24bit カラー・720x480※2 ピクセル ) をパソコ ンに保存しておきます。
- ※1 同ファイル形式であればMac OS からもそのまま登録できます。
- ※2 パソコンとテレビの画面とでは表示のしかたが異なるため、パソ コン上で正常に見えた画像がテレビ上では縦長に見えてしまい ます。パソコン上で始めに640×480 ピクセルのサイズで画像 を作成し、それを720×480 ピクセルのサイズに横長に引き延 ばした画像を背景に使用すると、テレビ上で違和感のない背景に なります。

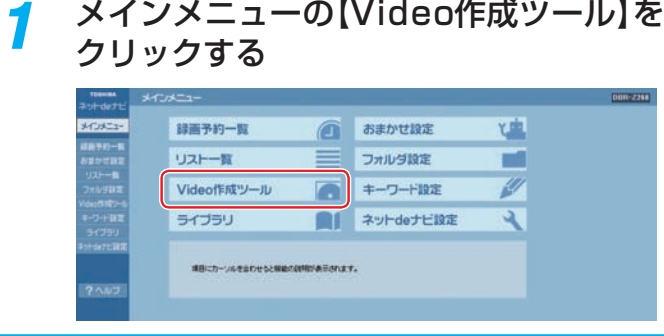

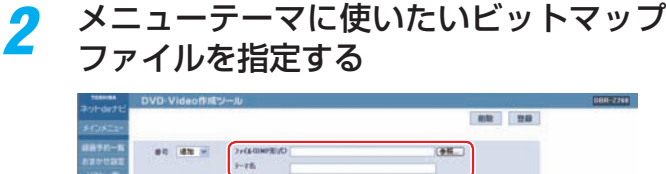

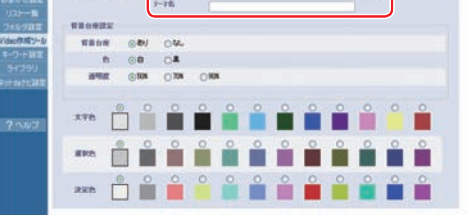

【参照】をクリックしてファイルを選ぶことができます。 「テーマ名」ではテーマ名を入力することができます。名 前を入力しなくても登録はできます。

3 背景台座、色、透明度を選ぶ

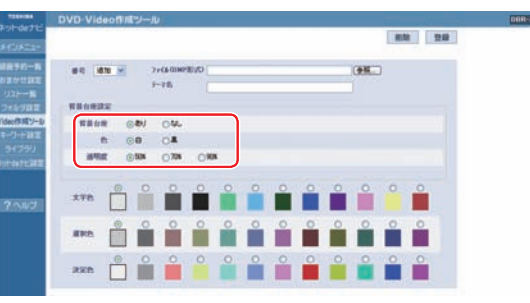

背景台座:背景画像によってはディスク名、タイトル名、 チャプター名などの文字が読みにくくなる 場合があります。 その場合には背景台座を「あり」に設定して ください。

- 色: 背景台座の色を設定します。
- 透明度: 背景台座の透明度を設定します。数字が大き いほど背景台座は透け、背景画像がよく見え るようになります。

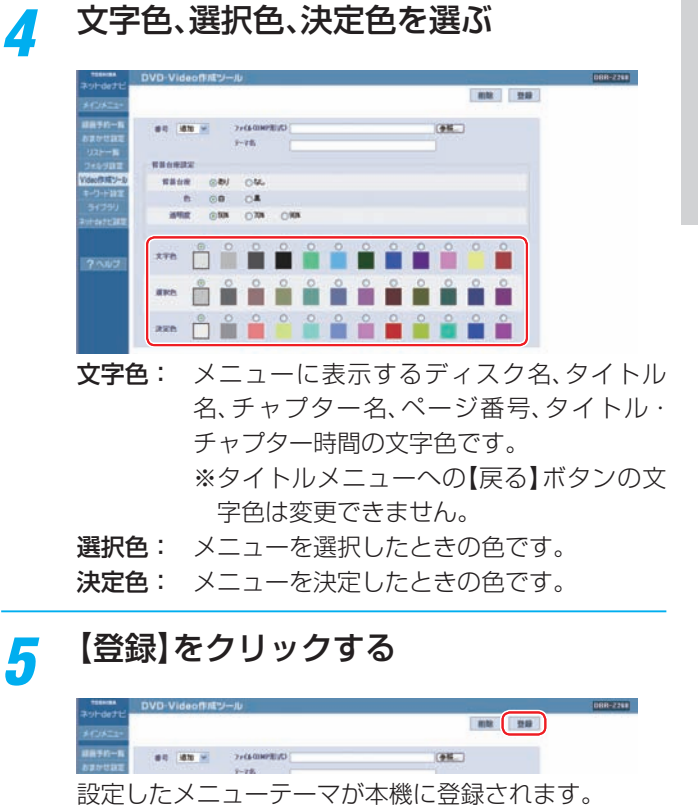

### **登録したメニューテーマを本体側で使用するには**

「DVD-Video 作成」や「DVD ファイナライズ」で選ぶこと ができます。詳しくは取扱説明書(操作編)をご覧ください。

**ユーザー・メニューテーマを削除するには**

【番号】を選び、【削除】をクリックします。

# **eメールで録画予約をする**

### ≫準備

• 「ネット de ナビ設定」の「メール録画予約機能の設定」をします。 **10** • メールソフトウェアの設定をテキスト形式に変更します。(メール予約は、HTML 形式のメールに対応していません。) ※実際の録画予約をする前に、メール予約ができることをご確認ください。 ※eメールで持出用録画は予約できません。

### 1 eメールの送信先(To:)を入力する

「メール録画予約機能の設定」**10** で設定した「メールアドレス」を入力します。

# 2 eメールの本文に、録画予約の内容を入力する<br><mark>例</mark> <u>open rdstyle prog\_add\_20121216\_1730\_1800\_0011-1\_R1\_PVR</u>

(2) 予約メールの とき入れる 1 2 3 4 5 6 7 8 9 10 11 12 13 14 15 16 17 18 19 open rdstyle prog add 20121216 1730 1800 D011-1 R1 PVR YS VS A1 SH KN DN LS CN CPY ELN RY

•文字はすべて半角で入力します。また、それぞれの項目の間には、半角スペースを一つずつ入力します。

•お使いのメールソフトウェアや携帯電話に、録画予約メールの定型文を登録しておくと便利です。

•項目と設定内容は、以下の表をご覧ください。

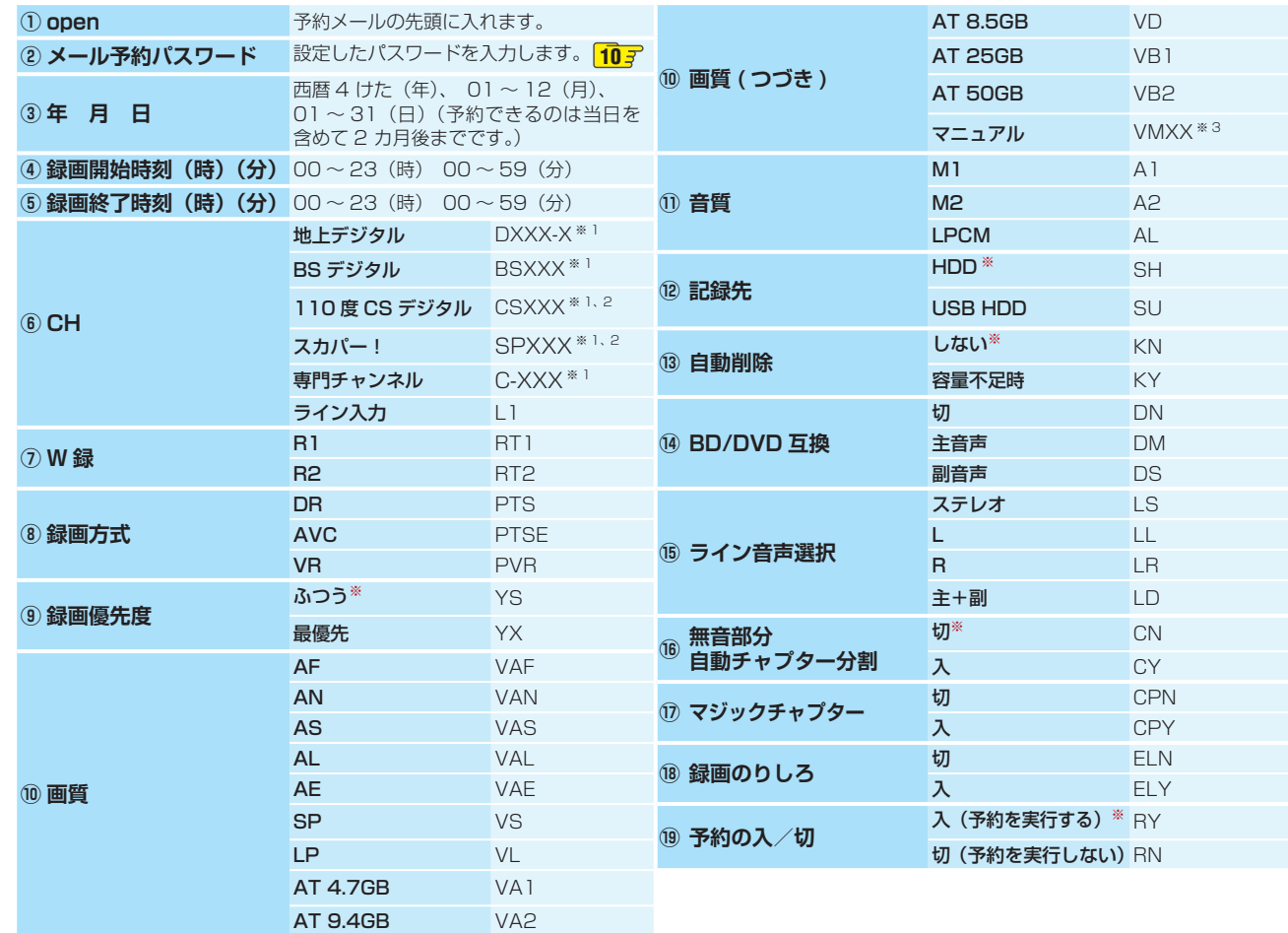

※1 「XXX」はチャンネル番号です。地上デジタルの「-X」は枝番です。枝番号があるときは、枝番号まで正しく指定してください。 枝番号を指定しないと、意図しない放送が予約されることがあります。

※2 番組ナビの「チャンネル設定」でチャンネルを登録している場合は、対応するライン入力に切り換わります。

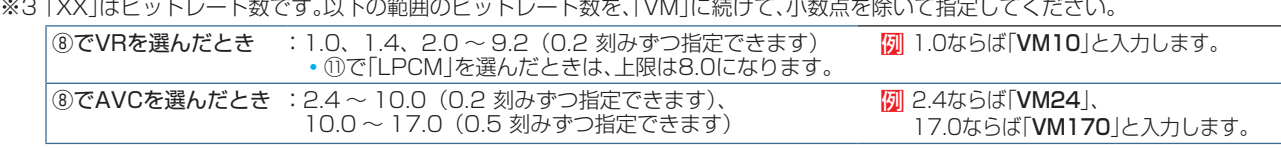

# 3 eメールを送信する

### お知らせ

- アルファベットは大文字、小文字どちらも使えます。
- 改行して2行目に予約名が入れられます。
- お使いのメールソフトウェアによっては、1行目が長いと 改行されてしまい、予約内容が正しく認識されないことが あります。
- ⑥でデジタル放送のチャンネルを選んだときは、⑯を「入」 に設定できません。
- ⑦で「R2」を選んだときは、⑧を「VR」に設定しても無効に なります。
- ⑧で「DR」を選んだときは、⑩ ⑪ ⑭ ⑮ ⑯を設定しても無 効になります。
- 8で「AVC」を選んだときは、10 (4) (6) ⑯を設定しても無効 になります。
- ⑦~⑩は省略できます。項目を省略したときは、本機の「設 定メニュー」で選んだ設定になります。「設定メニュー」にな い項目は、上記の表の「※」 印の設定で録画されます。

### **eメール予約の便利な機能**

### **予約メールの受信**

本機が電源入り状態では、設定された時間の間隔で、POP サー バから予約メールを受信します。本機が電源待機状態では、 一 日 8 回(2 時 /5 時 /8 時 /11 時 /14 時 /17 時 /20 時 /23 時の「ネット de ナビ設定 - 電源 OFF 時の POP3 アクセ ス時間の分」で設定された「分」)に予約メールを受信します。

### **メール予約ができたら(録画予約完了メール)**

本機が予約メールを受信すると、録画予約の完了または録画 予約の失敗の通知をメールで受信できます。以下の設定をし てください。

- •「メール通知機能|<mark>10</mark>了を「指定アドレスと送信元アドレス へ通知」、「送信元アドレスへ通知」または「指定アドレスへ通 知」に設定する。
- •「メール通知機能」を「指定アドレスと送信元アドレスへ通 知」または「指定アドレスへ通知」に設定した場合は、「メール 通知用の指定アドレス」**10** に録画予約完了メールを受け 取るメールアドレスを入力する。

### **録画予約ができた場合**

### 例 DBR-Z260の場合

件名 <SUBJECT>:

DBR-Z260 からのお知らせ

 本文 <B O D Y>: メール予約を行いました。 ◆ユーザー予約◆ 録画日 2012/12/16 (日) 録画開始時刻 17:30 録画終了時刻 18:00 チャンネル 011-1 エンコーダ R1 録画優先度 ふつう mailto \*: メールアドレス (ネット de ナビ設定で 設定したメールアドレス)?subject= 件 名(DBR-Z260 の 予 約 を 削 除 し ま す。) &body=open%20 パ ス ワ ー ド( ネ ッ ト de ナビ設定で設定したパスワード) %20 prog&20del%20 予約 ID (予約した ID)

※ mailto とは・・・mailto を選んで決定すると、簡単に予 約を削除するメールが作成できます。ただし、mailto 機能 に対応した携帯電話またはメールソフトであることが必要 です。

### **録画予約に失敗した場合**

録画予約ができなかった理由が通知されますので、確認して ください。

お知らせ ● 本体側でエラーが発生しているときは、録画予約ができま せん。 予約できない理由として以下のような内容があります。 -録画開始時刻が予約メールの受信時刻から15分以降で なかった。 -録画終了時刻が予約メールの受信時刻から15分以降で、 録画開始時刻から9時間以内(DRまたはAVC録画の場合は

は23時間59分以内)でなかった。 -手動で予約できる件数(64件)がいっぱいになっていた。

● 本体側のテレビ画面でナビ画面などを表示中は、メールの 送受信ができません。

### **eメールで録画予約の設定情報を確認する**

e メールで録画予約の設定情報を確認することができます。 e メールの本文に次のように入力します。

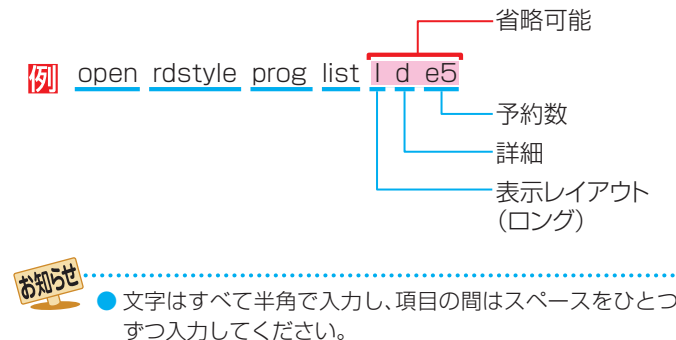

- 「I」(エル)を入力した場合は、1行表示が長く表示され、省 略すると改行された短いリストが表示されます。
- 「d」を入力した場合は、「録画予約」の詳細が表示され、省略 すると簡略されたリストが表示されます。
- 「e」を入力した場合は、「e」に続けて数値を入力すること で、1回のメールで受信可能な予約(録画情報)数を指定で きます。指定可能な数値は1~9です。ただし、情報量が多い ときには、指定された数値より少ない予約数しか得られな い場合があります。

残量

### **eメールで残量を確認する**

e メールで内蔵 HDD の残量を確認することができます。 e メールの本文に次のように入力します。

- **[5]** open rdstyle prog remain
- お知らせ ● 文字はすべて半角で入力し、項目の間はスペースを一つず つ入力してください。

る

# **商品のお問い合わせに関して**

**1 基本的な取扱方法や故障と思われる場合のご確認**

# **東芝ブルーレイ / DVD < レグザ > お客様サポートページをご覧ください**

http://www.toshiba.co.jp/regza/bd\_dvd/

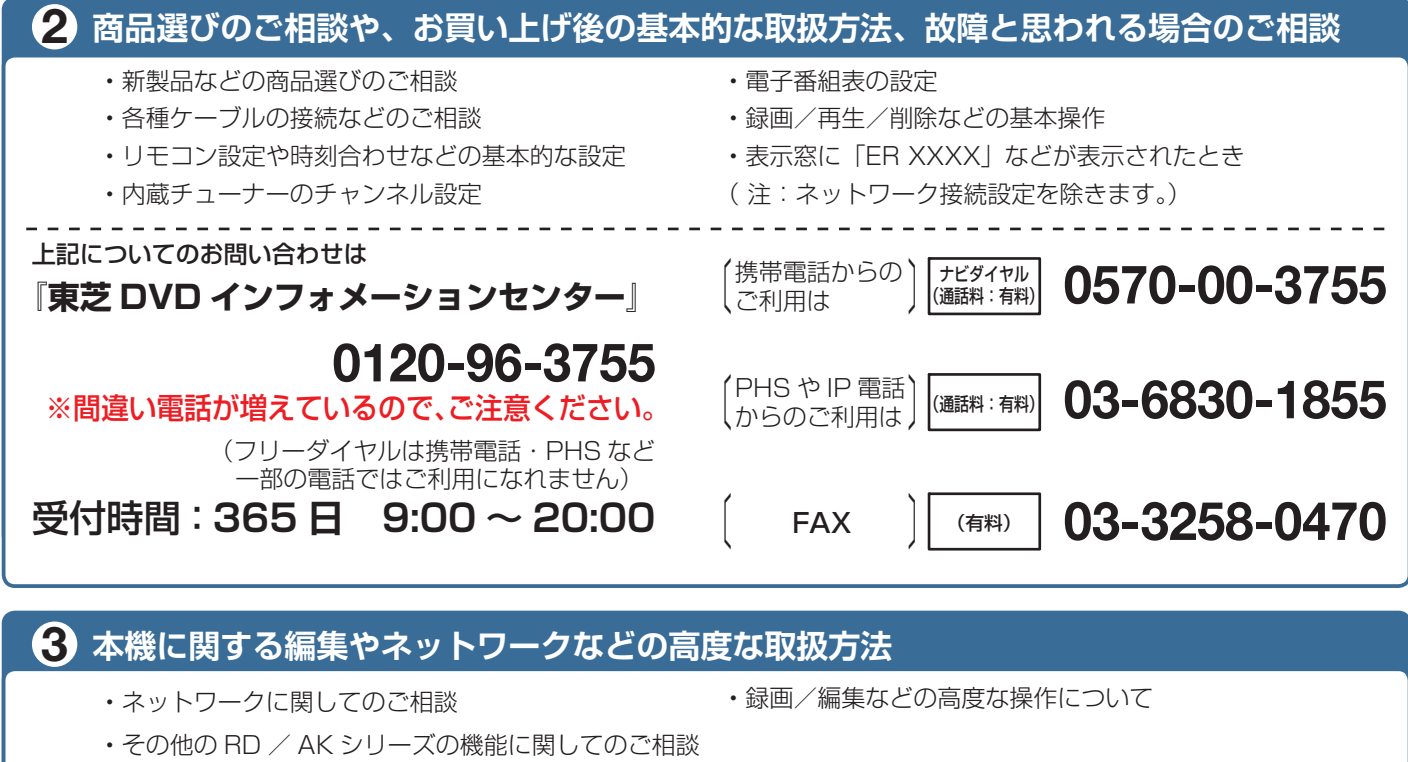

上記についてのお問い合わせは『**RD シリーズサポートダイヤル**』

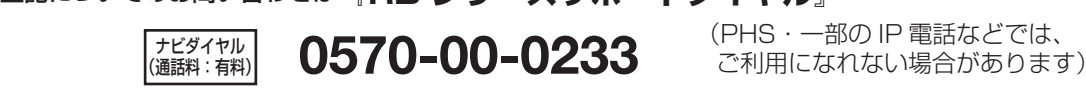

(PHS・一部の IP 電話などでは、

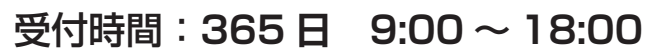

(通話料

お問い合わせの前に、本機の形名と製造番号(中添付の保証書)とソフトウェアのバージョン(操作編 1157)をご確認ください。 形名: 製造番号: ソフトウェアのバージョン:

- ●「東芝 DVD インフォメーションセンター」「RD シリーズサポートダイヤル」は株式会社東芝 デジタルプロダクツ&サービス 社が運営しております。
- ●お客様の個人情報は、「東芝個人情報保護方針」に従い適切な保護を実施しています。
- ●お客様からご提供いただいた個人情報は、ご相談への回答、カタログ発送などの情報提供に利用いたします。
- ●東芝グループ会社または協力会社が対応させていただくことが適切と判断される場合に、お客様の個人情報を提供することがあります。

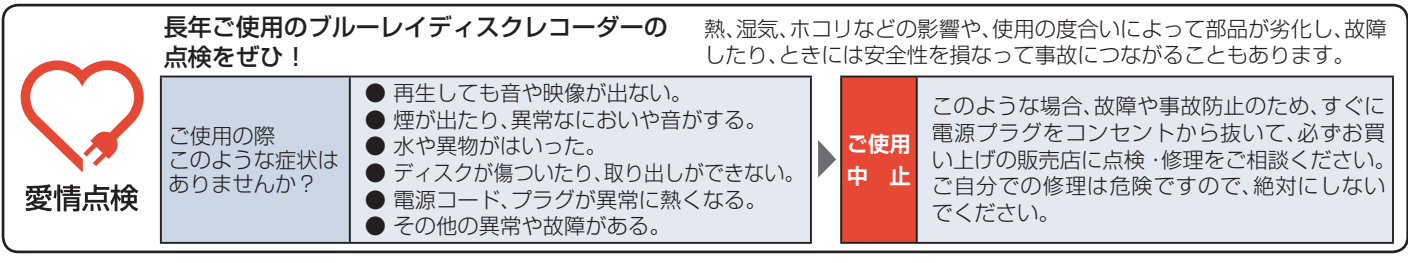

**©2012 Toshiba Corporation** 無断複製および転載を禁ず

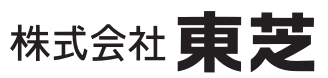

デジタルプロダクツ&サービス社 〒105-8001 東京都港区芝浦1-1-1

\*所在地は変更になることがありますのでご了承ください。